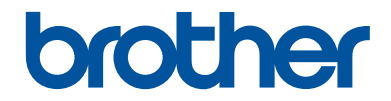

# **Guia de Referência**

### Explicações breves para operações de rotina

# **MFC-J5330DW MFC-J5335DW**

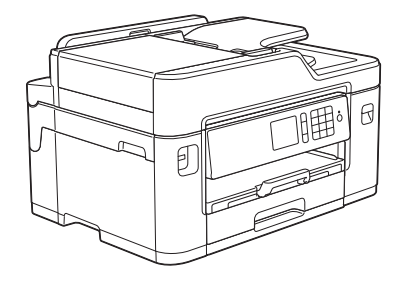

A Brother recomenda manter este guia junto do seu equipamento Brother para uma consulta rápida.

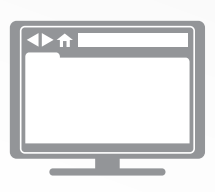

#### **Guia On-line do Utilizador**

Este *Guia de Referência* contém instruções e informações básicas para o seu equipamento Brother.

Para obter instruções e informações mais avançadas, consulte o *Guia On-line do Utilizador* em [solutions.brother.com/manuals](http://solutions.brother.com/manuals/)

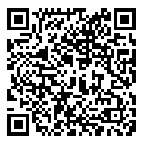

# **Localização dos manuais do utilizador**

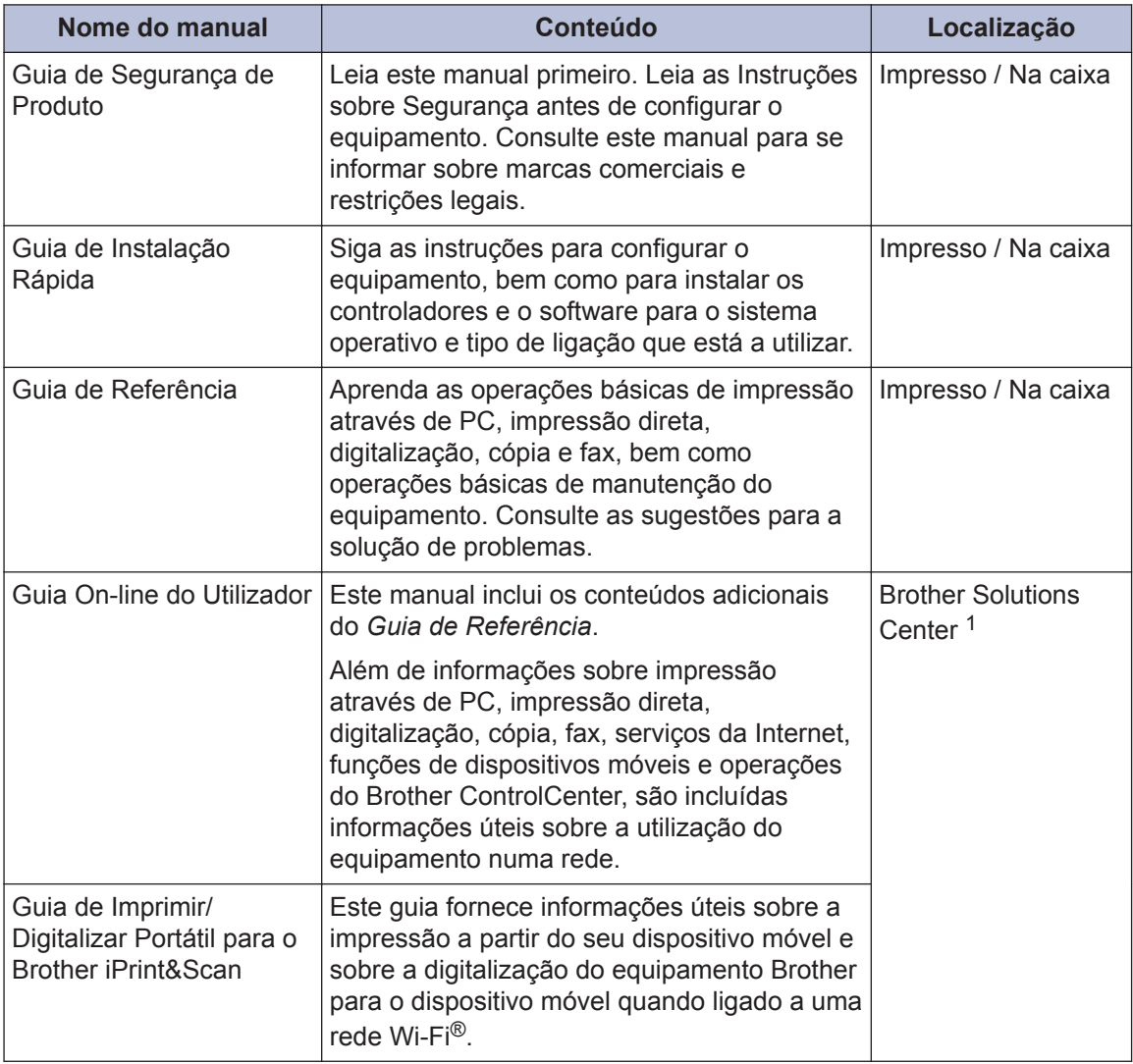

1 Visite [solutions.brother.com/manuals](http://solutions.brother.com/manuals/).

# **1 Informação geral**

# **Apresentação do painel de controlo**

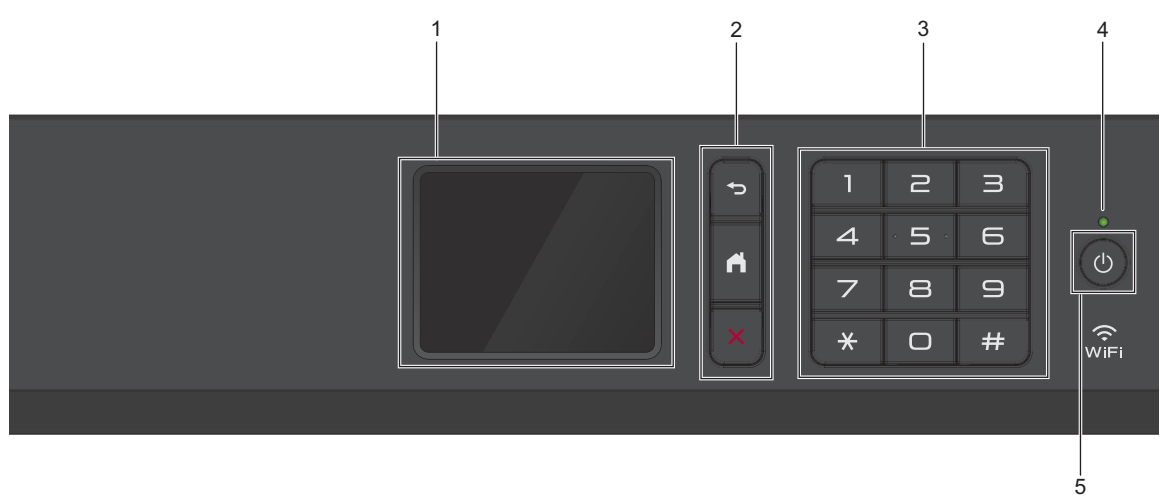

#### **1. LCD (ecrã de cristais líquidos) sensível ao toque**

Aceda aos menus e às opções premindo-os no ecrã tátil. Ajuste o ângulo do painel de controlo levantando-o.

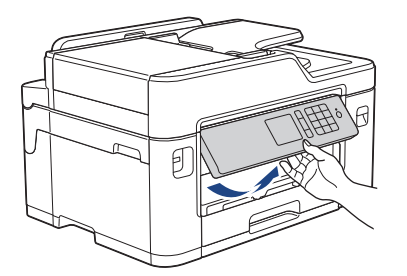

**2. Botões de menu**

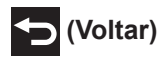

Prima para voltar ao menu anterior.

### **(Início)**

Prima para voltar ao ecrã inicial.

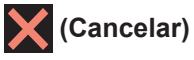

Prima para cancelar uma operação.

#### **3. Teclado de marcação**

Prima os dígitos para marcar números de telefone ou de fax e para introduzir o número de cópias.

# **1** Informação geral **Informação geral**

#### **4. Indicador LED de ligar/desligar**

O LED acende consoante o estado do equipamento.

Enquanto o equipamento estiver no modo de espera, o LED fica intermitente.

#### **5. Ligar/Desligar**

Prima  $\circledcirc$  para ligar o equipamento.

Mantenha premido  $\bigcirc$  para desligar o equipamento. O ecrã tátil apresenta [A desligar] e fica ligado durante alguns segundos antes de se desligar automaticamente. Se tiver ligado um telefone externo ou TAD, estará sempre disponível.

Se desligar o equipamento utilizando  $\bigcirc$ , este continua a limpar periodicamente a cabeça de impressão para manter a qualidade de impressão. Para prolongar a vida útil da cabeça de impressão, garantir uma maior eficiência dos cartuchos de tinta e preservar a qualidade de impressão, mantenha o equipamento sempre ligado a uma fonte de alimentação.

### **Apresentação do ecrã LCD tátil**

Existem três ecrãs Início aos quais pode aceder premindo  $\triangleleft$  ou  $\triangleright$ .

A partir dos ecrãs Início, pode aceder a atalhos, à configuração Wi‑Fi, às definições e aos ecrãs de níveis de tinta.

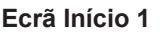

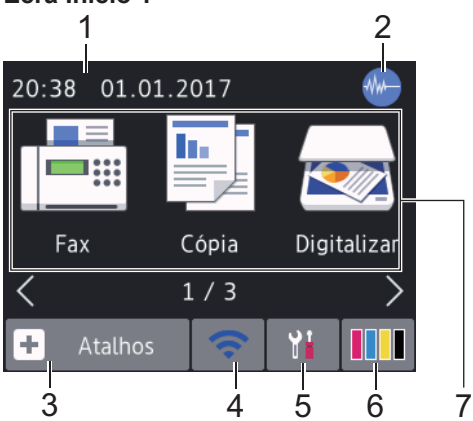

Este ecrã apresenta o estado do equipamento quando este se encontra inativo. Este ecrã Início também se designa por ecrã do modo Pronto. Quando aparece, indica que o equipamento está pronto para o comando seguinte.

O Ecrã Início 1 dá acesso a operações de [Fax], [Cópia] **e** [Digitalizar].

#### **Ecrã Início 2**

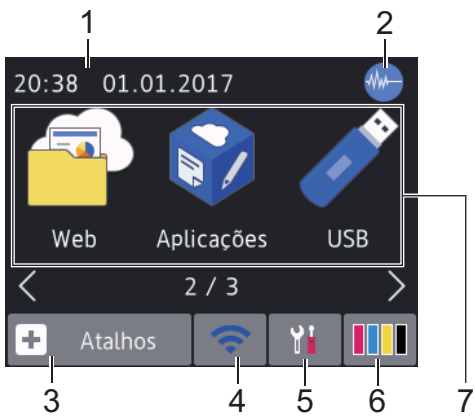

O Ecrã Início 2 dá acesso a funções adicionais, tais como operações de [Web], [Aplicações] e [USB].

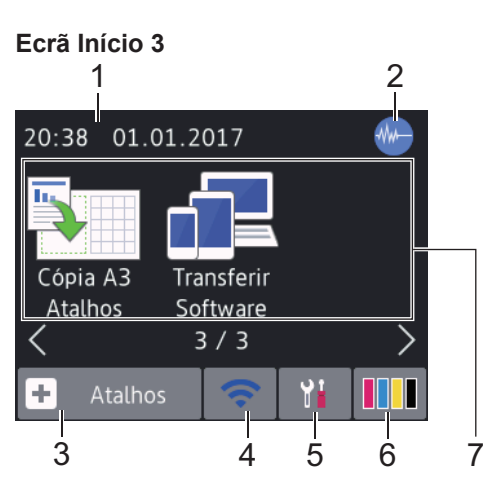

O Ecrã Início 3 dá acesso a funções adicionais, tais como operações de [Cópia A3 Atalhos] **e** [Transferir Software].

#### 1. **Data e hora**

Apresenta a data e a hora do equipamento.

#### 2. **Modo silencioso**

Este ícone aparece quando a definição [Modo Silêncio] estiver configurada para [Ligado].

O modo silencioso pode reduzir o ruído da impressão. Quando o modo silencioso está ativado, a velocidade de impressão torna-se mais lenta.

#### 3. **[Atalhos]**

Crie atalhos para operações que utilize frequentemente, como enviar um fax, copiar, digitalizar e utilizar o Web Connect e serviços de aplicações.

**1**

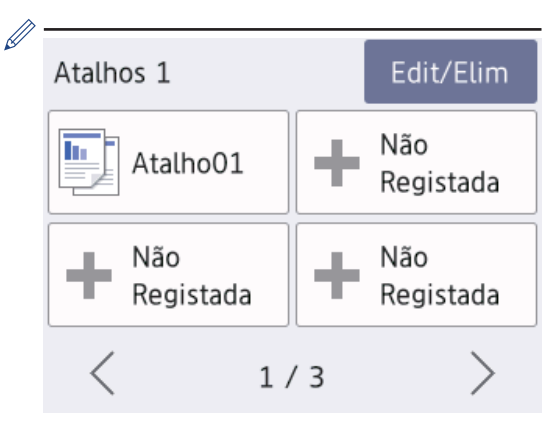

- Existem três ecrãs de atalhos. Pode programar quatro atalhos em cada ecrã.
- Para visualizar os outros ecrãs de atalhos, prima  $\triangleleft$  ou  $\triangleright$ .

#### 4. **Estado da ligação sem fios**

Cada ícone da tabela que se segue apresenta o estado da rede sem fios:

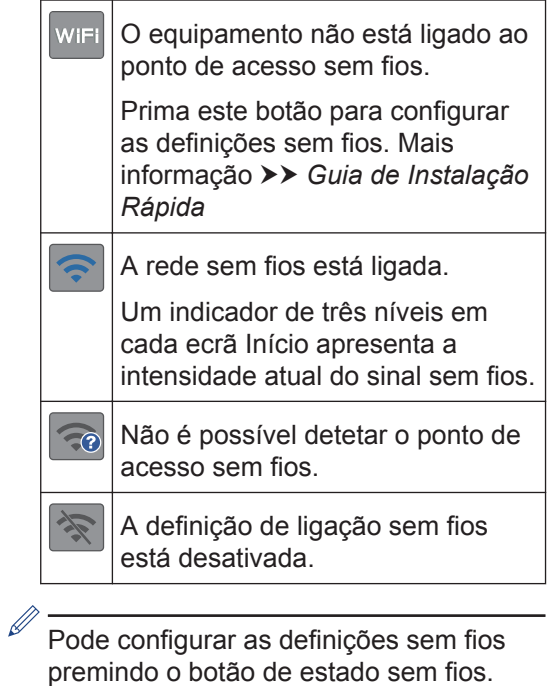

- 
- 5. **[Definiç.]**

Prima para aceder ao menu [Definiç.].

#### 6. **[Tinta]**

Apresenta o volume de tinta disponível. Prima para aceder ao menu [Tinta].

Quando um cartucho de tinta estiver quase a acabar ou tiver um problema, aparece um ícone de erro na cor da tinta em causa.

7. **Modos:**

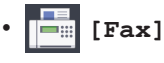

Prima para aceder ao modo Fax.

• **[Cópia]**

Prima para aceder ao modo Cópia.

• **[Digitalizar]**

Prima para aceder ao modo Digitalizar.

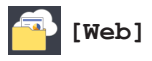

Prima para ligar o equipamento Brother a um serviço Internet.

Mais informação >> Guia On-line do *Utilizador*

### • **[Aplicações]**

Prima para ligar o equipamento Brother ao serviço de aplicações da Brother.

Mais informação >> *Guia On-line do Utilizador*

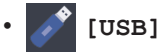

Prima para aceder ao menu [USB].

• **[Cópia A3 Atalhos]**

Prima para copiar para papel de tamanho A3 ou Ledger utilizando este menu de predefinições.

• **[Transferir Software]**

Prima para visualizar informações sobre transferência e instalação de software em dispositivos móveis e computadores.

8. **[Faxes memoriz]**

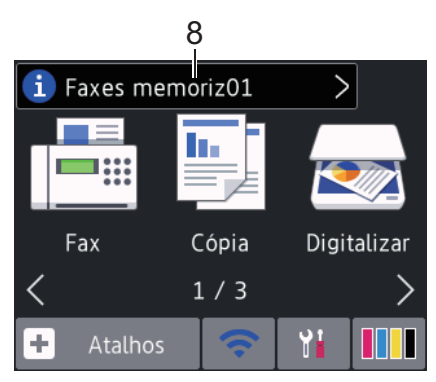

[Faxes memoriz] indica quantos faxes recebidos estão na memória do equipamento.

- Prima  $\begin{bmatrix} 1 \end{bmatrix}$  para imprimir os faxes.
- 9. **[Novos faxes:]**

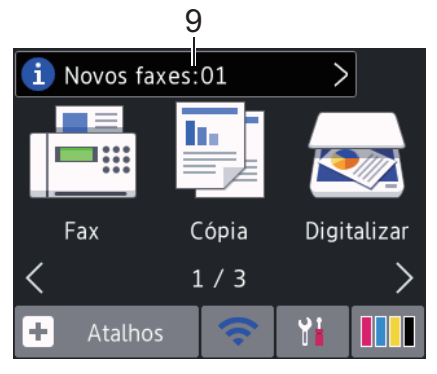

Quando a opção [Pré-visu. Fax] está configurada para [Ligado], [Novos faxes] apresenta quantos novos faxes recebeu e guardou na memória.

Prima **i** para ver os faxes no ecrã tátil.

Se receber um fax com papel de vários tamanhos (por exemplo, uma página de dados A4 e uma página de dados A3), o equipamento poderá criar e guardar um ficheiro para cada tamanho de papel, pelo que o ecrã tátil poderá indicar que recebeu mais do que uma tarefa de fax.

10. **Ícone de advertência**

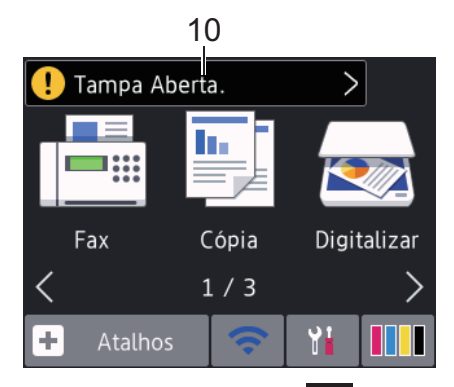

O ícone de advertência  $\Box$  aparece quando existe uma mensagem de erro ou de manutenção; prima **[ ]** para ver os detalhes e, em seguida, prima **para** voltar ao modo Pronto.

### **IMPORTANTE**

NÃO pressione o LCD com um objeto afiado, como uma caneta ou um estilete. Pode danificar o equipamento.

- Este produto adota um tipo de letra da ARPHIC TECHNOLOGY CO., LTD.
- NÃO toque no LCD imediatamente depois de ter ligado o cabo de alimentação à tomada ou de ter ligado o equipamento. Pode causar um erro.

### **Novas informações da Brother**

Estas novas informações da Brother aparecem na barra de informações quando as definições de notificação, como [Mensagem da Brother] e [Verif autom de firmware] estão configuradas para [Ligado].

Prima  $\begin{bmatrix} 1 \\ 1 \end{bmatrix}$  para ver os detalhes.

É necessária uma ligação à Internet, podendo ser aplicadas taxas relativas a dados.

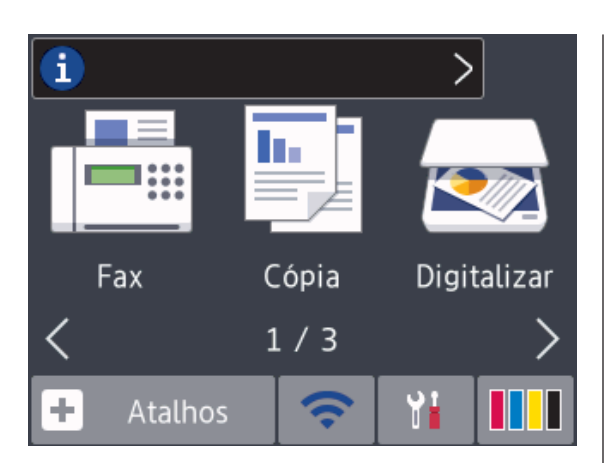

# **Aceder a utilitários Brother (Windows®)**

O **Brother Utilities** é um iniciador de aplicações que proporciona um cómodo acesso a todas as aplicações da Brother que estejam instaladas no seu computador.

**1** Efetue uma das seguintes ação:

• Windows Vista® e Windows<sup>®</sup> 7

Clique em **(Iniciar)** > **Todos os**

**Programas** > **Brother** > **Brother Utilities**.

• Windows $^{\circledR}$  8

Toque ou clique em (**Brother Utilities**) no ecrã **Início** ou no ambiente de trabalho.

• Windows<sup>®</sup> 8.1

Desloque o ponteiro do rato para o canto inferior esquerdo do ecrã

**Início** e clique em  $\left(\frac{1}{2}\right)$  (se utilizar

um dispositivo com controlo tátil, deslize para cima a partir do fundo do ecrã **Início** para fazer aparecer o ecrã **Aplicações**).

Quando o ecrã **Aplicações** aparecer, toque ou clique em (**Brother Utilities**).

• Windows<sup>®</sup> 10

Clique  $em \rightarrow$  **Todas as aplicações** > **Brother** > **Brother Utilities**.

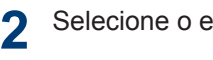

Selecione o equipamento.

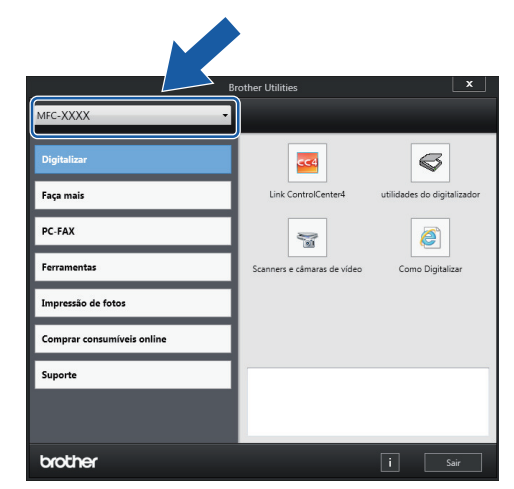

**3** Selecione a operação que pretende utilizar.

**Desinstalar o software e os controladores Brother (Windows®)**

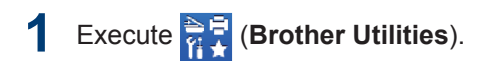

**2** Clique na lista pendente e selecione o nome do seu modelo (se ainda não estiver selecionado). Clique em **Ferramentas** na barra de navegação do lado esquerdo e clique em **Desinstalar**.

Siga as instruções da caixa de diálogo para desinstalar o software e os controladores.

# **Colocar papel**

**1**

 $\mathscr{Q}$ 

Coloque o papel na gaveta do papel da forma seguinte.

Folheie bem a pilha de papel.

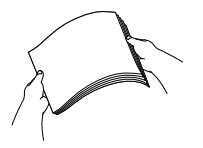

O tamanho do papel determina a orientação quando colocar o papel.

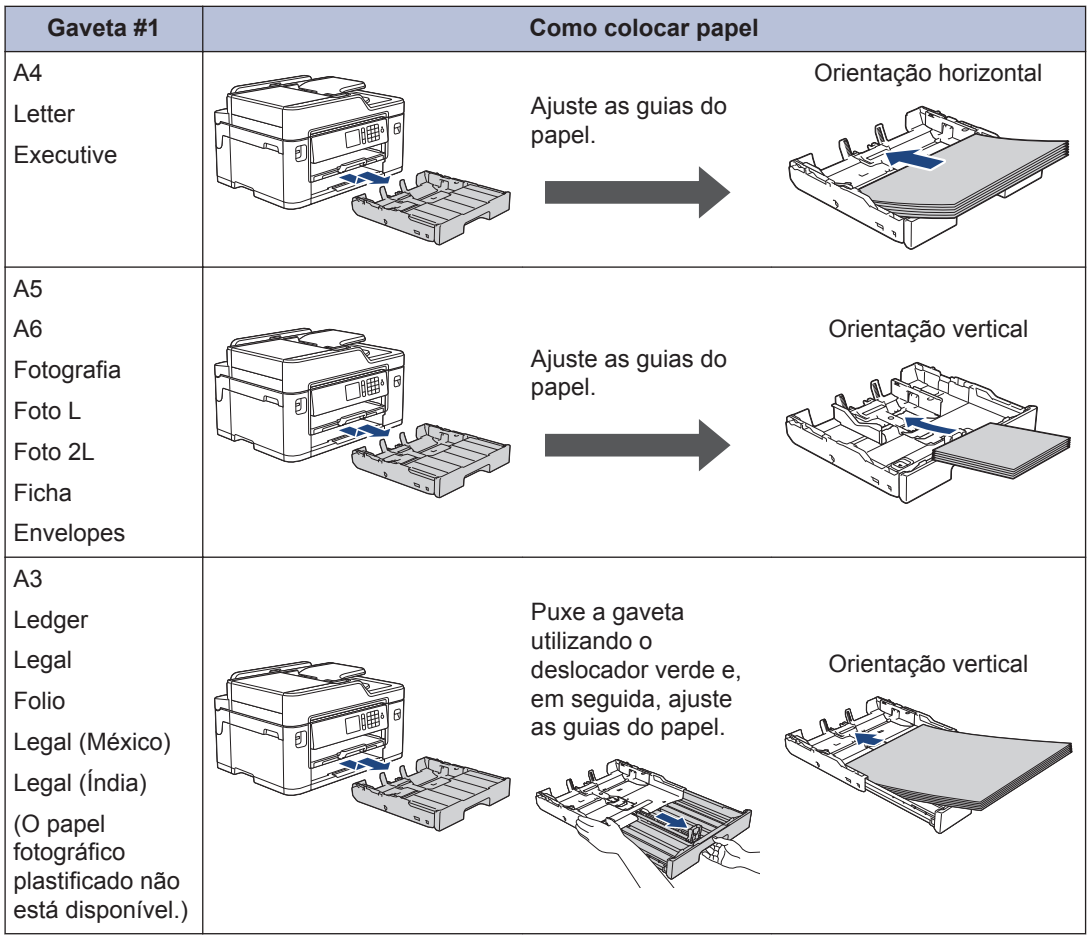

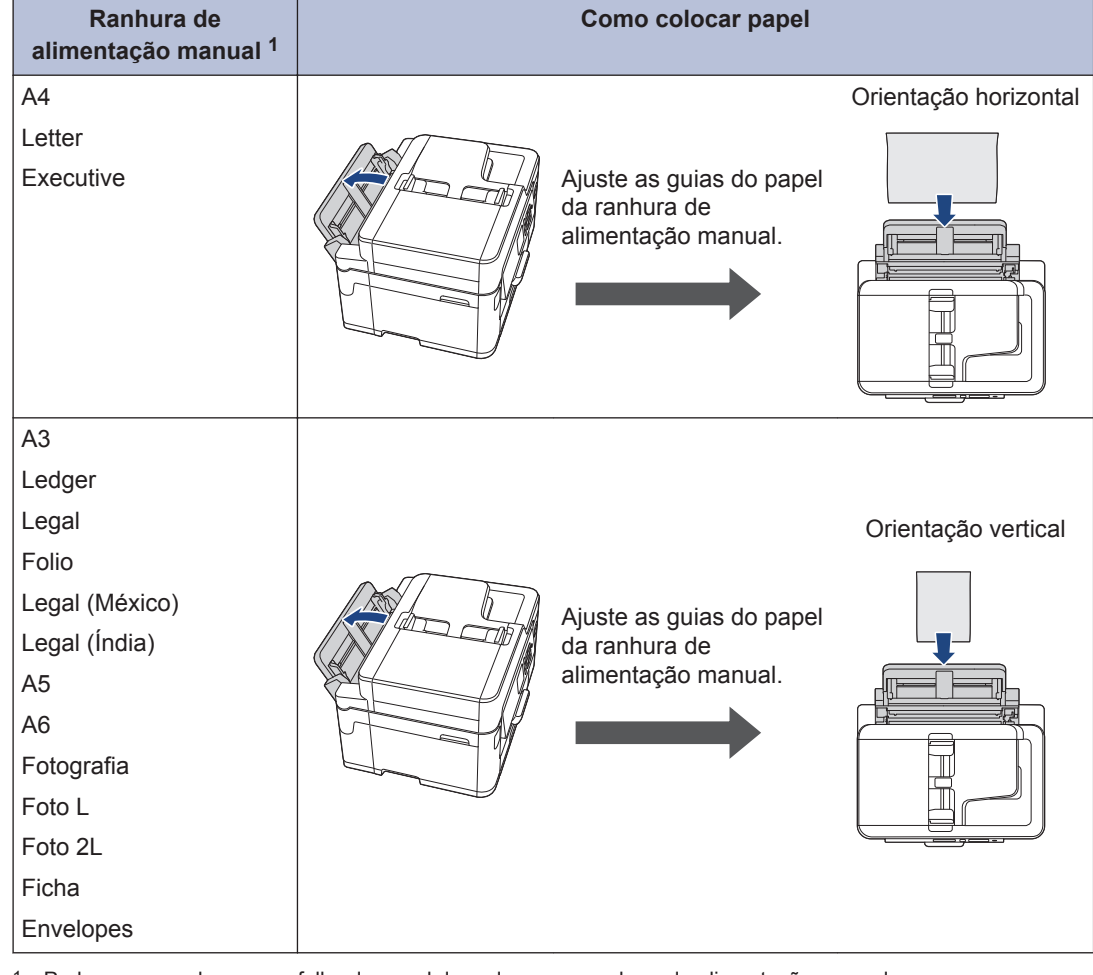

1 Pode apenas colocar uma folha de papel de cada vez na ranhura de alimentação manual.

Mais informação >> *Guia On-line do Utilizador*: *Colocar papel* 

**2** Abra a aba do suporte do papel.

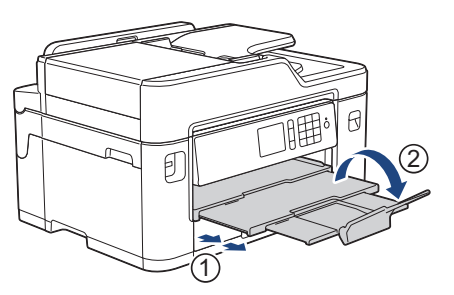

**3** Altere a configuração do tamanho do papel no menu do equipamento, se isso for necessário.

# **Colocar documentos**

### **Colocar documentos no alimentador automático de documentos (ADF)**

- **1** Folheie bem as folhas.
- **2** Ajuste as guias (1) ao tamanho do documento.

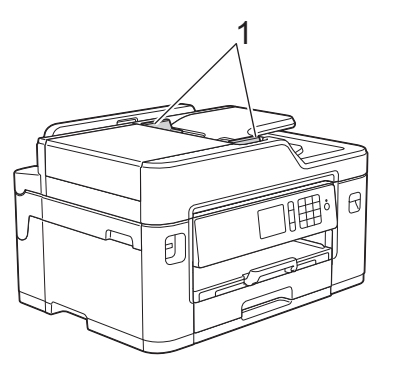

**3** Coloque o documento com a *face para cima* no ADF, conforme indica a ilustração, até sentir o documento tocar nos rolos de alimentação e o equipamento emitir um sinal sonoro.

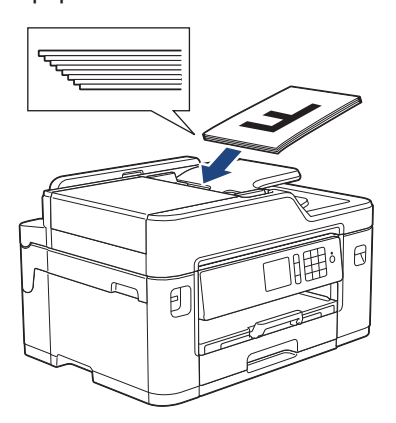

**Colocar documentos no vidro do digitalizador**

Levante a tampa dos documentos.

**1**

**2** Coloque o documento com a *face para baixo* no canto superior esquerdo do vidro do digitalizador, conforme indica a ilustração.

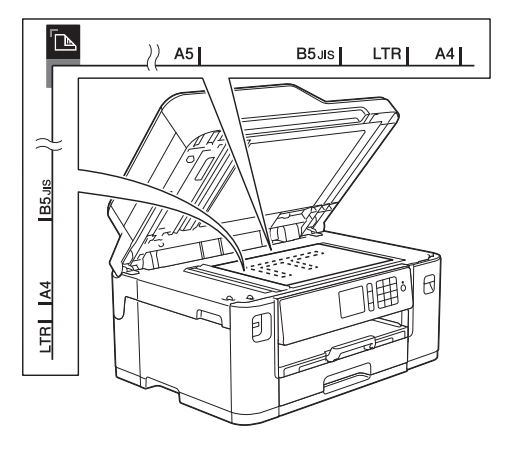

**3** Feche a tampa dos documentos. **Imprimir**

### **Imprimir a partir do computador**

**3**

Antes de tentar qualquer operação de impressão, confirme o seguinte:

- Certifique-se de que instalou os controladores e o software da Brother.
- Para utilizadores de cabo USB ou de rede: certifique-se de que o cabo de interface está inserido corretamente.

### **Imprimir um documento (Windows®)**

- **1** Selecione o comando de imprimir na sua aplicação.
- **2** Selecione **Brother MFC-XXXX Printer** (em que XXXX é o nome do seu modelo).
- **3** Clique em **Imprimir**.
- **4** Conclua a sua operação de impressão.

### **Imprimir um documento (Macintosh)**

- **1** A partir de uma aplicação como o Apple TextEdit, clique no menu **Ficheiro** e selecione **Imprimir**.
- **2** Selecione **Brother MFC-XXXX** (em que XXXX é o nome do seu modelo).
- **3** Clique em **Imprimir**.

**4** Conclua a sua operação de impressão.

### **Impressões variadas**

Para utilizar funções de impressão variadas, clique no botão de propriedades ou preferências de impressão para alterar a configuração da impressora.

#### **Imprimir nos dois lados do papel automaticamente**

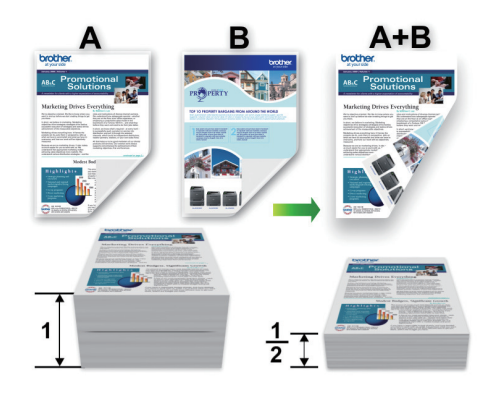

**Imprimir mais de uma página numa única folha de papel (N em 1)**

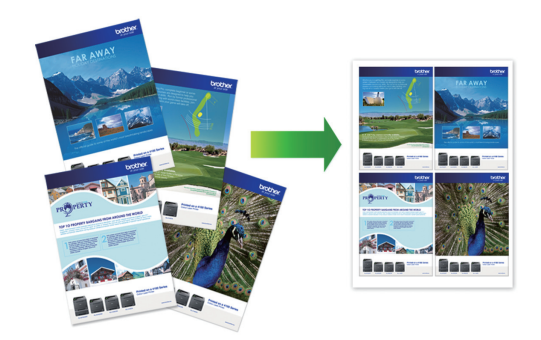

No Windows®:

Mais informação >> *Guia On-line do Utilizador*: *Imprimir a partir do computador (Windows®)*

No Macintosh:

Mais informação >> *Guia On-line do Utilizador*: *Imprimir a partir do computador (Macintosh)*

### **Imprimir fotografias diretamente a partir de uma unidade de memória flash USB**

**Pré-visualizar e imprimir fotografias a partir de uma unidade de memória flash USB**

Pré-visualize as fotografias no LCD antes de as imprimir. Imprima imagens guardadas numa unidade de memória flash USB.

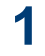

Coloque uma unidade de memória flash USB na ranhura USB.

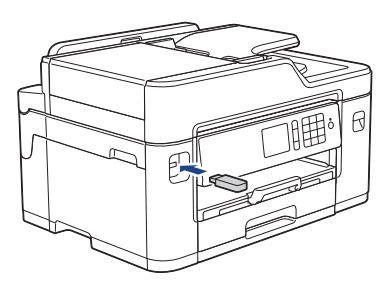

- **2** Prima [Impressão JPEG] > [Selecionar Ficheiros].
- **3** Prima  $\triangleleft$  ou  $\triangleright$  para visualizar a fotografia que pretende imprimir e, em seguida, prima-a.

Para imprimir todas as fotografias, prima [Imp. td] e, em seguida, prima [Sim] para confirmar.

**4** Prima  $\times$  01 para visualizar o teclado do ecrã tátil e, em seguida, introduza o número de cópias utilizando o teclado do ecrã tátil. Prima [OK].

Pode também premir  $[-]$  ou  $[+]$  no ecrã tátil, ou utilizar os números do teclado de marcação.

**5** Prima [OK].

- **6** Repita os três últimos passos até ter<br>
Relecionado todas as fotografias que selecionado todas as fotografias que pretende imprimir.
- **7** Prima [OK].
- **8** Leia e confirme a lista de opções apresentada.
- **9** Para alterar as definições de impressão, prima [Defini. de impr.].

Quando terminar, prima [OK].

**10** Prima [Iniciar].

### **Descrição geral das definições de impressão**

As definições de impressão que alterar são temporárias para a impressão atual. O equipamento regressa às configurações predefinidas após a impressão estar concluída.

Pode guardar as configurações de impressão que utiliza mais frequentemente, especificando-as como predefinições.

Mais informação >> Guia On-line do *Utilizador*

**Copiar um documento 4 Cópia**

- **1** Certifique-se de que colocou papel do tamanho correto na gaveta do papel.
- **2** Coloque o documento.
- $Prima$ .  $[Ch]$ .  $[Cópia]$ .

No ecrã tátil, aparece:

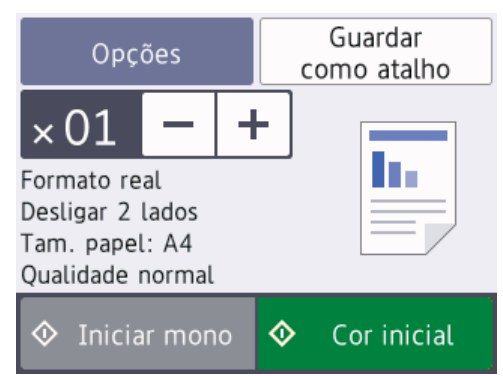

**4** Altere as definições de cópia conforme necessário.

Quando colocar papel que não seja papel simples de tamanho A4, tem de alterar as definições [Formato do papel] e [Tipo de Papel] premindo [Opções].

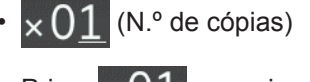

Prima  $\times$  01 para visualizar o

teclado do ecrã tátil e, em seguida, introduza o número de cópias utilizando o teclado do ecrã tátil. Prima [OK].

Pode também premir [-] ou [+] no ecrã tátil, ou utilizar os números do teclado de marcação.

• [Opções]

Prima opções para alterar as definições de cópia apenas para a próxima cópia.

Quando terminar, prima [OK].

Quando terminar de selecionar novas opções, pode guardá-las premindo o botão [Guardar como atalho].

**5** Prima [Iniciar mono] ou [Cor inicial].

Para parar a cópia, prima

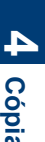

# **Outras opções de cópia**

É possível utilizar várias funções de cópia alterando as definições de cópia. Prima o botão [Opções].

#### **Ampliar ou reduzir imagens copiadas**

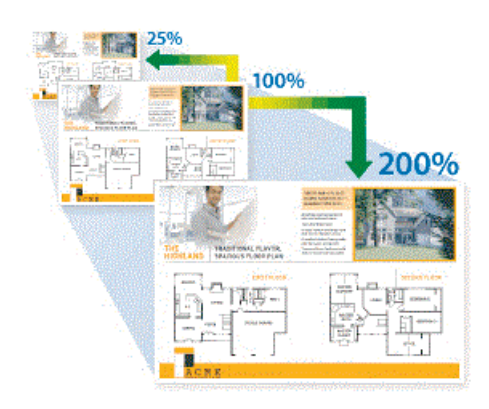

#### **Cópia de 2 lados**

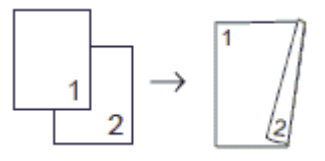

Mais informação >> *Guia On-line do Utilizador*: *Cópia*

**Digitalizar**

# **Antes da digitalização**

Antes de tentar digitalizar, confirme o seguinte:

**5**

- Certifique-se de que instalou os controladores e o software da Brother.
- Para utilizadores de cabo USB ou de rede: certifique-se de que o cabo de interface está inserido corretamente.

### **Digitalizar a partir do computador**

Existem várias formas de utilizar o computador para digitalizar fotografias e documentos no seu equipamento Brother. Utilize o software fornecido pela Brother ou a sua aplicação de digitalização favorita.

Mais informação >> *Guia On-line do Utilizador*: *Digitalizar a partir do computador (Windows®)* ou *Digitalizar a partir do computador (Macintosh)*

### **Digitalizar com o botão "Digitalizar" do equipamento**

Utilize o botão Digitalizar do equipamento para alterar temporariamente as definições de digitalização. Para tornar as alterações permanentes, utilize o software ControlCenter da Brother.

- **1** Coloque o documento.
- **2** Prima [Digitalizar] > [para PC] > [para Ficheiro].
- **3** Se o equipamento estiver ligado em<br>
rede prima A ou ▼ para visualizar o rede, prima A ou ▼ para visualizar o

computador para onde pretende enviar os dados e prima o nome do computador.

D Se o LCD solicitar a introdução de um PIN, utilize o LCD para introduzir o PIN de quatro dígitos do computador e prima  $[OK].$ 

- **4** Efetue uma das seguintes ação:
	- Para alterar as definições, prima [Opções] e avance para o passo seguinte.
	- Prima [Iniciar] para começar a digitalizar sem alterar definições adicionais.

O equipamento inicia a digitalização. Se utilizar o vidro do digitalizador do equipamento, siga as instruções do LCD para concluir o trabalho de digitalização.

**5** Altere as definições de digitalização que pretende, como tipo de digitalização, resolução, tipo de ficheiro e tamanho do documento, se necessário. Quando terminar, prima [OK].

#### **6** Prima [Iniciar].

O equipamento inicia a digitalização. Se utilizar o vidro do digitalizador do equipamento, siga as instruções do LCD para concluir o trabalho de digitalização.

<span id="page-15-0"></span>**6**

# **Antes de enviar faxes**

**Fax**

### **Interferência na linha telefónica/VoIP**

Se tiver problemas de envio ou receção de um fax devido a possíveis interferências na linha telefónica ou se estiver a utilizar um sistema VoIP, recomendamos que altere a velocidade do modem para minimizar os erros nas operações de fax.

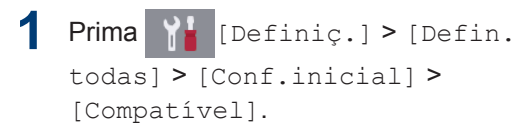

**2** Prima a opção que pretender.

• [Básico(p/ VoIP)] reduza velocidade do modem para 9600 bps e desativa a receção de faxes a cores e a função ECM, exceto para o envio de faxes a cores. A menos que a interferência seja um problema recorrente na sua linha telefónica, será preferível utilizar apenas quando necessário.

Para melhorar a compatibilidade com a maioria dos serviços VoIP, a Brother recomenda mudar a configuração de compatibilidade para [Básico(p/ VoIP)].

• [Normal] configura a velocidade do modem para 14.400 bps.

# $3$  Prima

• VoIP (Voice over IP) é um tipo de sistema telefónico que utiliza uma ligação à Internet, em vez de uma linha telefónica tradicional.

#### **Informações relacionadas**

 $\bullet$  [Mensagens de erro e de manutenção](#page-23-0)  $\triangleright\triangleright$ [página 23](#page-23-0)

### **Enviar um fax**

**1** Coloque o documento no ADF ou no vidro do digitalizador.

 $2$  Prima  $F_{\text{max}}$  [Fax].

Se a definição [Pré-visu. Fax] estiver configurada para [Ligado],  $prima$  $Fax$ ]  $>$  [A enviar] Faxes].

No ecrã tátil, aparece:

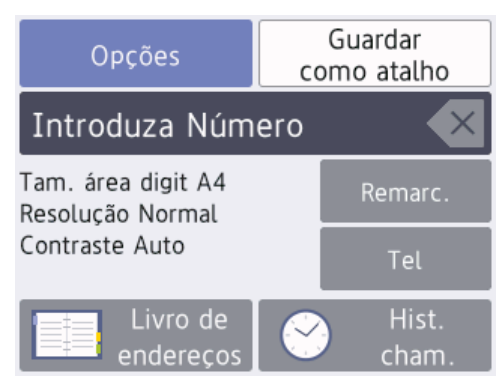

- **3** Introduza o número de fax de uma das seguintes formas:
	- Teclado de marcação (introduza manualmente o número de fax).

Prima todos os dígitos do número usando o teclado de marcação.

• [Remarc.] (Remarque o último número marcado.)

Prima [Remarc.].

• [Números marcados] (Selecione um número no histórico de chamadas efetuadas.)

Prima [Hist. cham.] > [Números marcados].

Selecione o número pretendido e prima [Aplicar].

• [Hist. ID chamador] (Selecione um número no histórico de identificação de chamadas.)

Prima [Hist. cham.] > [Hist. ID chamador].

Selecione o número pretendido e prima [Aplicar].

• [Livro de endereços] (Selecione um número do livro de endereços.)

Prima [Livro de endereços].

Efetue uma das seguintes ações:

- Selecione o número pretendido e prima [Aplicar].
- Prima  $\mathbf{Q}$ , introduza a primeira letra do nome e, em seguida, prima [OK]. Prima o nome que pretende marcar. Se o nome tiver dois números, prima o número pretendido. Prima [Aplicar].

Se a procura LDAP estiver disponível, o resultado será apresentado no ecrã tátil

junto a  $\Box$ 

**4** Para alterar as definições de fax, prima [Opções].

Quando terminar, prima [OK].

**5** Prima [Início Fax].

- **6** Efetue uma das seguintes ação:
	- Se estiver a utilizar o ADF, o equipamento inicia a digitalização e envia depois o documento.
	- Se estiver a utilizar o vidro do digitalizador e tiver selecionado [Mono] em [Definição cor], o equipamento começa a digitalizar a primeira página.

Avance para o passo seguinte.

• Se estiver a utilizar o vidro do digitalizador e tiver selecionado [Cor] em [Definição cor]. O ecrã tátil pergunta-lhe se pretende enviar um fax a cores.

Prima [Sim (Fax a cores)] para confirmar. O equipamento começa a marcar e a enviar o documento.

- **7** Quando o ecrã tátil apresenta [Página sequinte?], efetue um dos seguintes procedimentos:
	- Prima [Não] quando terminar de digitalizar páginas.O equipamento começa a enviar o documento.
	- Prima [Sim] para digitalizar outra página. Coloque a página seguinte no vidro do digitalizador e, em seguida, prima [OK]. O equipamento começa a digitalizar a página.

Repita este passo para cada página adicional.

### **Selecionar o modo de receção correto**

Deve selecionar o Modo de Receção consoante os dispositivos externos e serviços telefónicos que tiver na sua linha.

Por predefinição, o equipamento recebe automaticamente todos os faxes que lhe são enviados. O diagrama que se segue ajuda a selecionar o modo correto.

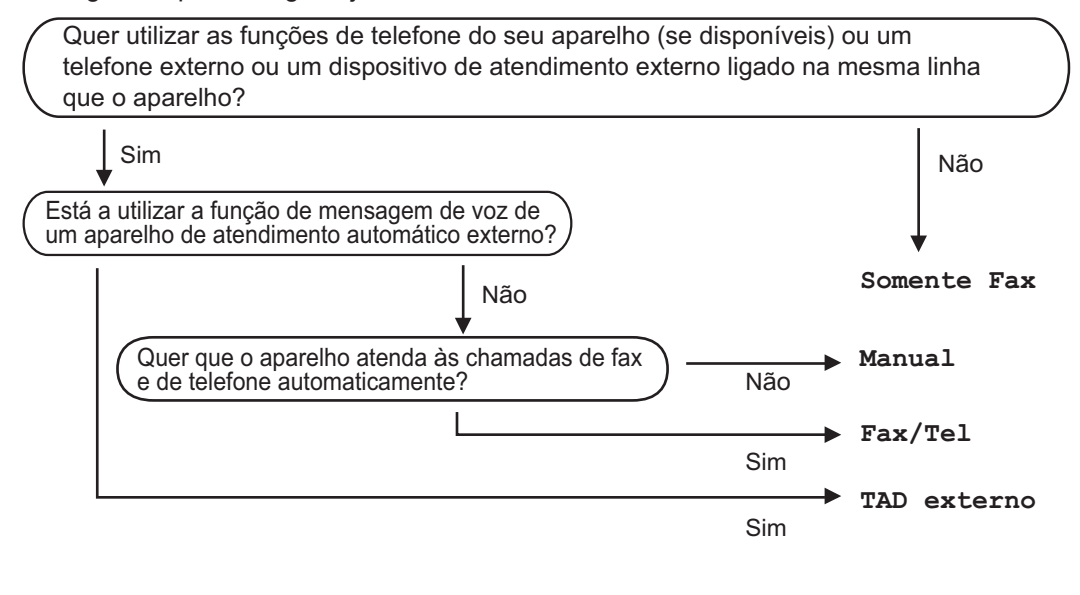

- **1** Prima [Definiç.] > [Defin. todas] > [Fax] > [Conf.recepção] > [Modo recepção].
- **2** Prima **A** ou **V** para visualizar as opções [Somente fax], [Fax/Tel.], [TAD externo]<br>Ou [Manual]e em sequida prima a opção pretendida ou [Manual] e, em seguida, prima a opção pretendida.

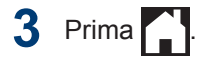

**A**

# **Manutenção de rotina**

### **Ver a qualidade de impressão**

Se as impressões tiverem cores e texto esbatidos ou matizados ou se faltar texto, alguns dos bocais da cabeça de impressão podem estar obstruídos. Imprima a folha de verificação da qualidade de impressão e examine o padrão de verificação dos bocais.

**1** Prima **[Till** [Tinta] > [Melhorar qualidade de impr.] > [Verificar qualidade de impr].

Pode também premir | Ma [Definic.]

> [Manutenção] > [Melhorar qualidade de impr.] > [Verificar qualidade de impr].

**2** Prima [Iniciar].

> O equipamento imprime a folha de verificação da qualidade de impressão.

- **3** Verifique a qualidade dos quatro blocos de cor na folha.
- **4** O ecrã tátil pergunta sobre a qualidade de impressão. Efetue uma das seguintes ação:
	- Se todas as linhas estiverem nítidas e visíveis, prima [Não] e, em

seguida, prima $\sum$  para terminar a verificação da qualidade de impressão.

• Se faltarem linhas (ver **Má**, abaixo), prima [Sim].

**OK Má**

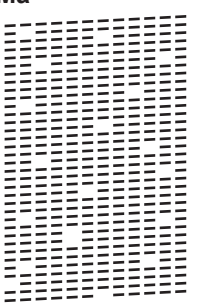

- **5** O ecrã tátil pede-lhe que verifique a qualidade de impressão de cada cor. Prima o número do padrão (1–4) que mais se aproxima do resultado de impressão.
- **6** Efetue uma das seguintes ação:
	- Se for necessário limpar a cabeça de impressão, prima [Iniciar] para iniciar o procedimento de limpeza.
	- Se não for necessário limpar a cabeça de impressão, o ecrã Manutenção volta a aparecer no ecrã tátil. Prima
- **7** Quando o procedimento de limpeza termina, o ecrã tátil pergunta se pretende voltar a imprimir a folha de verificação da qualidade de impressão. Prima [Sim] e, em seguida, prima [Iniciar].

O equipamento volta a imprimir a folha de verificação da qualidade de impressão. Verifique novamente a

qualidade dos quatro blocos de cor na folha.

Se limpar a cabeça de impressão e a impressão não melhorar, experimente instalar um novo cartucho de tinta original da Brother para cada cor problemática. Experimente voltar a limpar a cabeça de impressão. Se a impressão não tiver melhorado, contacte o serviço de apoio ao cliente da Brother ou o revendedor Brother da sua área.

### **IMPORTANTE**

NÃO toque na cabeça de impressão. Se tocar na cabeça de impressão, pode causar danos permanentes e anular a garantia da mesma.

Quando um bocal da cabeça de impressão está obstruído, a amostra impressa tem esta aparência.

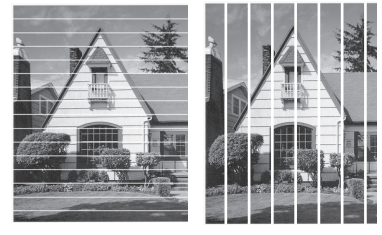

Depois de limpar o bocal da cabeça de impressão, as linhas desaparecem.

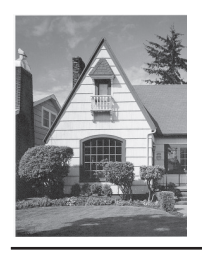

### **Verificar o alinhamento da impressão do equipamento Brother**

Se o texto impresso perder nitidez e as imagens ficarem desvanecidas após transportar o equipamento, poderá ser necessário ajustar o alinhamento da impressão.

**Prima | | | | | |** [Tinta] > [Melhorar qualidade de impr.] > [Alinhamento]. Pode também premir **[Definic.]** > [Manutenção] > [Melhorar qualidade de impr.] > [Alinhamento].

**2** Prima [Seg.].

- **3** Prima ▲ ou ▼ para visualizar o tamanho do papel que necessita de um ajuste do alinhamento da impressão e, em seguida, prima-o.
- **4** Prima [Alinhamento básico] ou [Alinhamento avançado].
- **5** Coloque o tamanho do papel selecionado na gaveta e, em seguida, prima [Iniciar].

O equipamento imprime a folha de verificação do alinhamento.

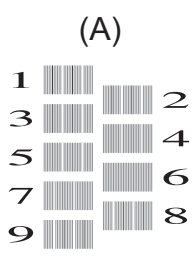

**6** Para o padrão (A), prima A ou ▼ para visualizar o número do teste de impressão com a menor quantidade de faixas verticais visíveis (1-9) e, em seguida, prima-o (no exemplo acima, a fila número 6 é a melhor escolha). Prima [OK].

Repita este passo para os restantes padrões.

 $\mathscr{D}$ Quando o alinhamento da impressão não está ajustado corretamente, o texto fica impreciso, com este aspeto:

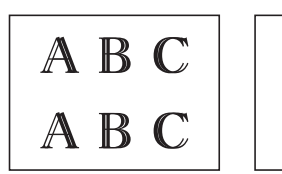

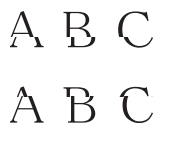

Depois de se ajustar corretamente o alinhamento da impressão, o texto fica com este aspeto.

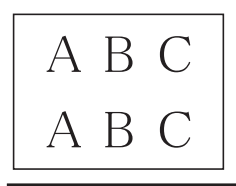

 $7 \cdot$  Prima $\left\{ \right\}$ .

**Solução de problemas**

Utilize esta secção para resolver problemas que podem ocorrer quando utiliza o equipamento Brother.

## **Identificação de problemas**

Mesmo que o equipamento pareça ter um problema, a maioria dos problemas pode ser corrigida por si.

Comece por verificar o seguinte:

**B**

- O cabo de alimentação do equipamento está ligado corretamente e o equipamento está ligado.
- Todas as peças de proteção laranja do equipamento foram removidas.
- Os cartuchos de tinta estão instalados corretamente.
- A tampa do digitalizador e a tampa de desencravamento de papel estão bem fechadas.
- O papel está corretamente colocado na gaveta de papel.
- Os cabos de interface estão ligados com firmeza no equipamento e no computador ou a ligação sem fios está bem configurada tanto no equipamento como no computador.
- (Para modelos com ligação em rede) O ponto de acesso (para ligação sem fios), o router ou o hub está ligado e o respetivo botão de ligação está intermitente.
- Para encontrar o erro e a solução, observe o LCD ou o estado do equipamento no **Status Monitor** através do seu computador.

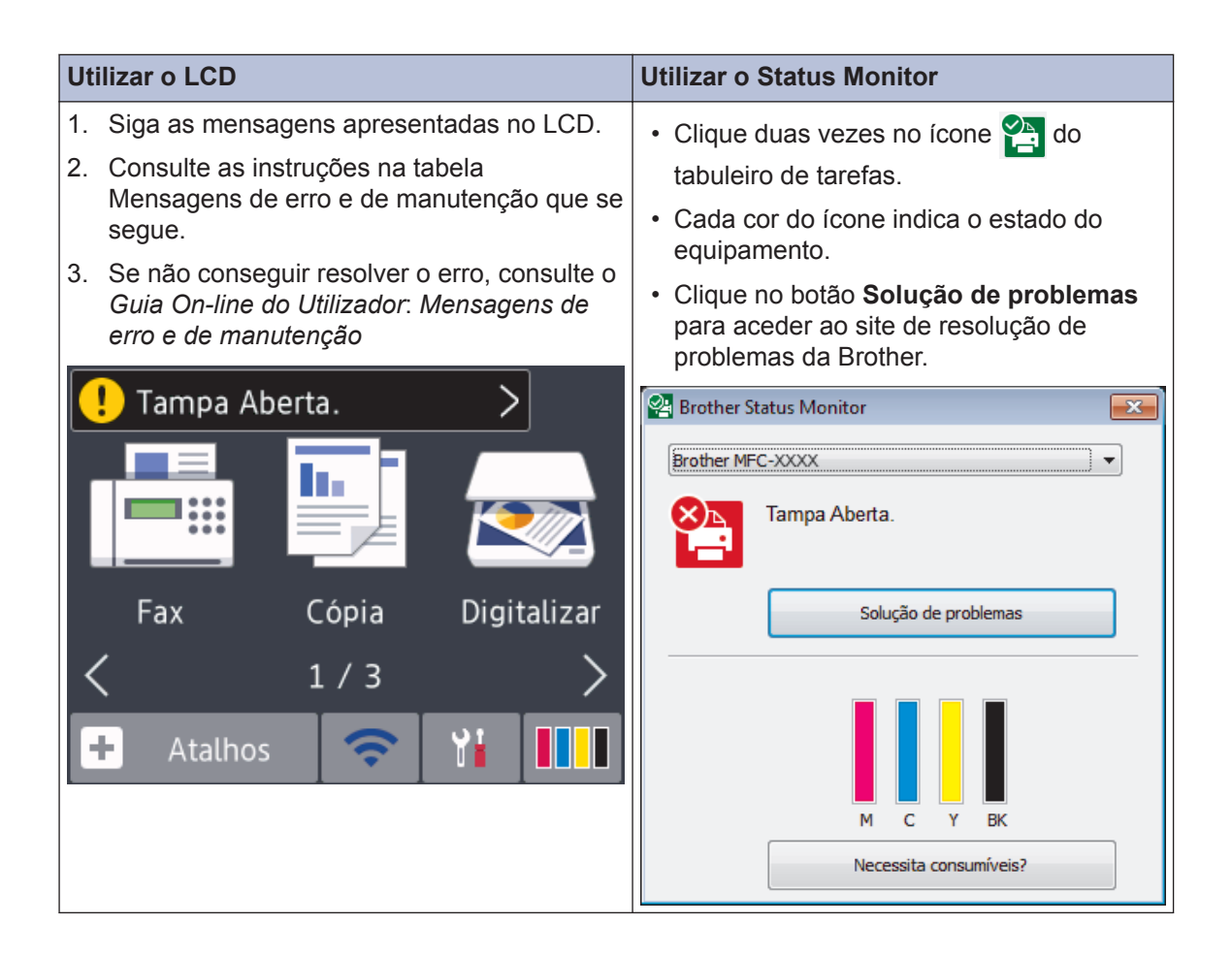

## <span id="page-23-0"></span>**Mensagens de erro e de manutenção**

As mensagens de erro e de manutenção mais comuns são descritas na tabela. Para obter informações mais detalhadas, consulte o *Guia On-line do Utilizador*.

O próprio utilizador pode corrigir a maioria dos erros e efetuar a manutenção de rotina. Se necessitar de mais sugestões, aceda à página **Perguntas mais frequentes e Resolução de problemas** relativa ao seu modelo no Brother Solutions Center em [support.brother.com](http://support.brother.com/).

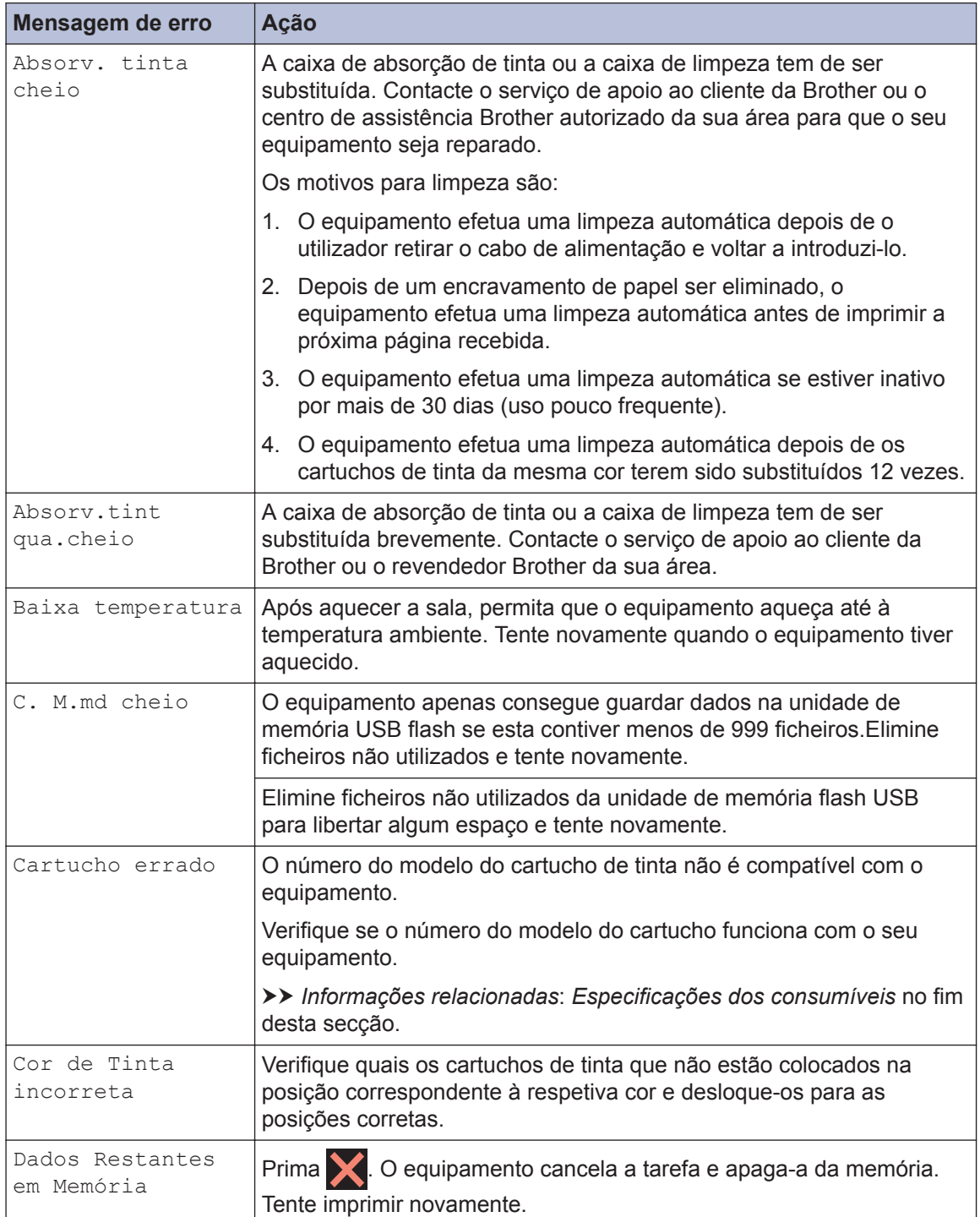

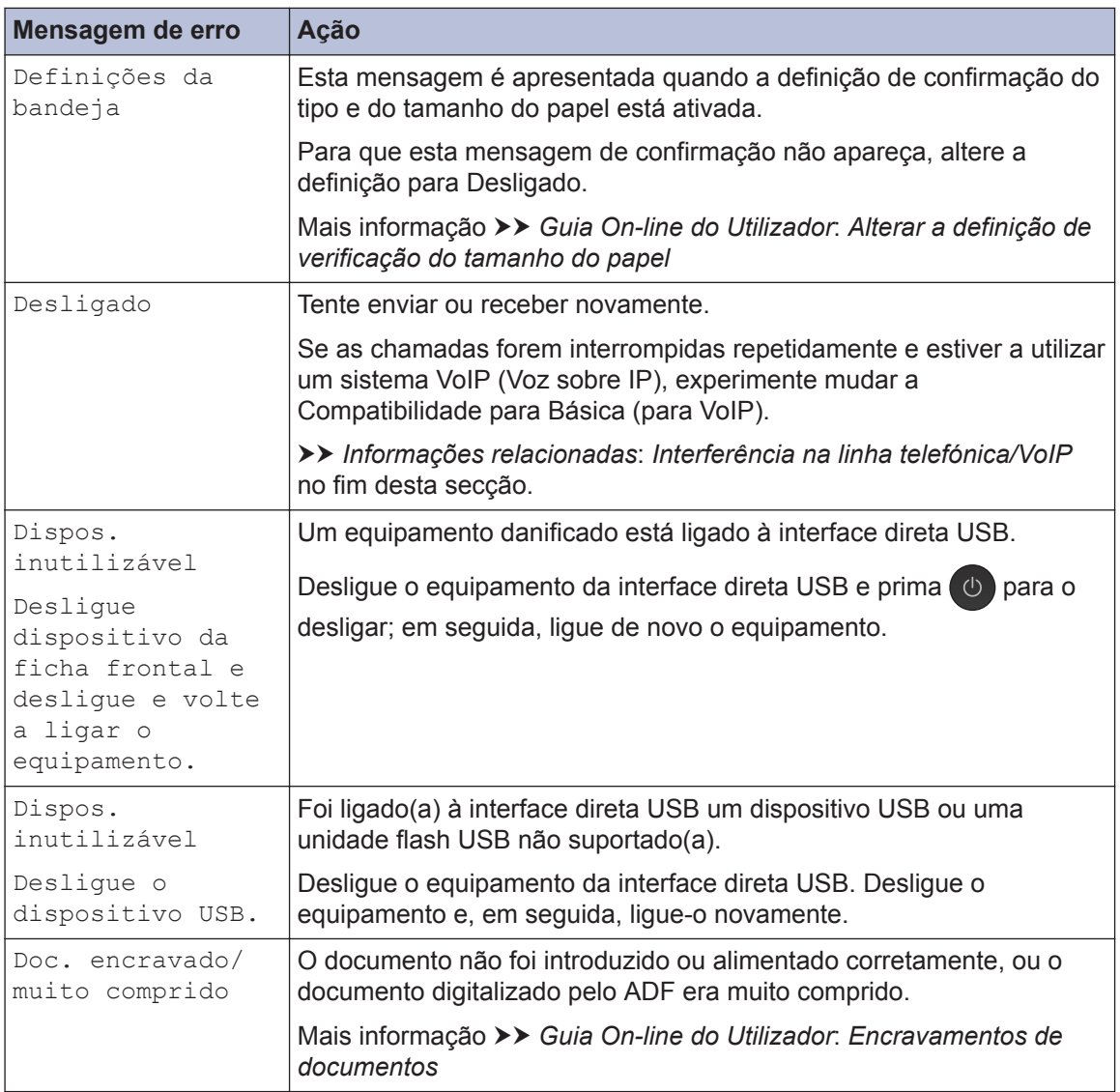

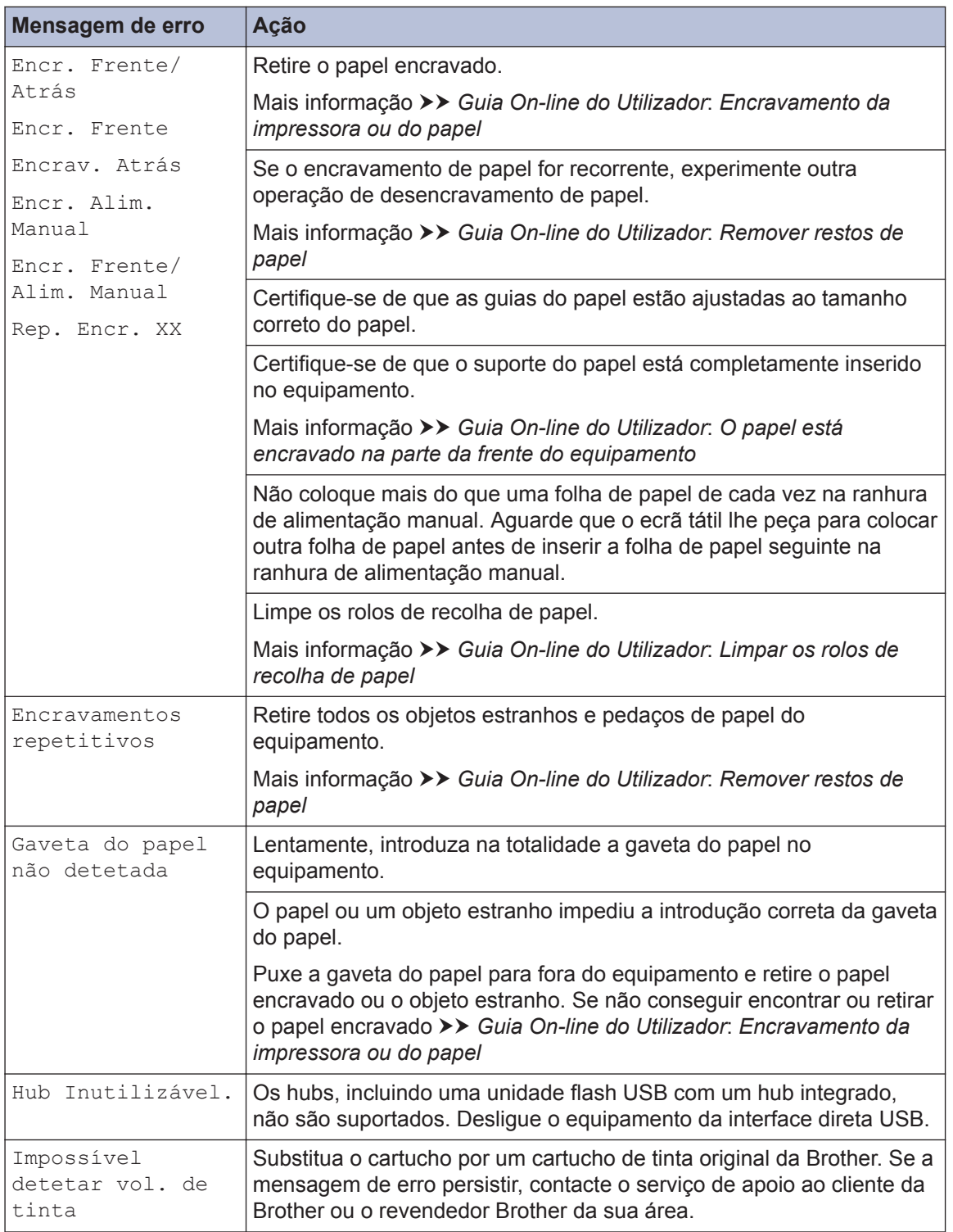

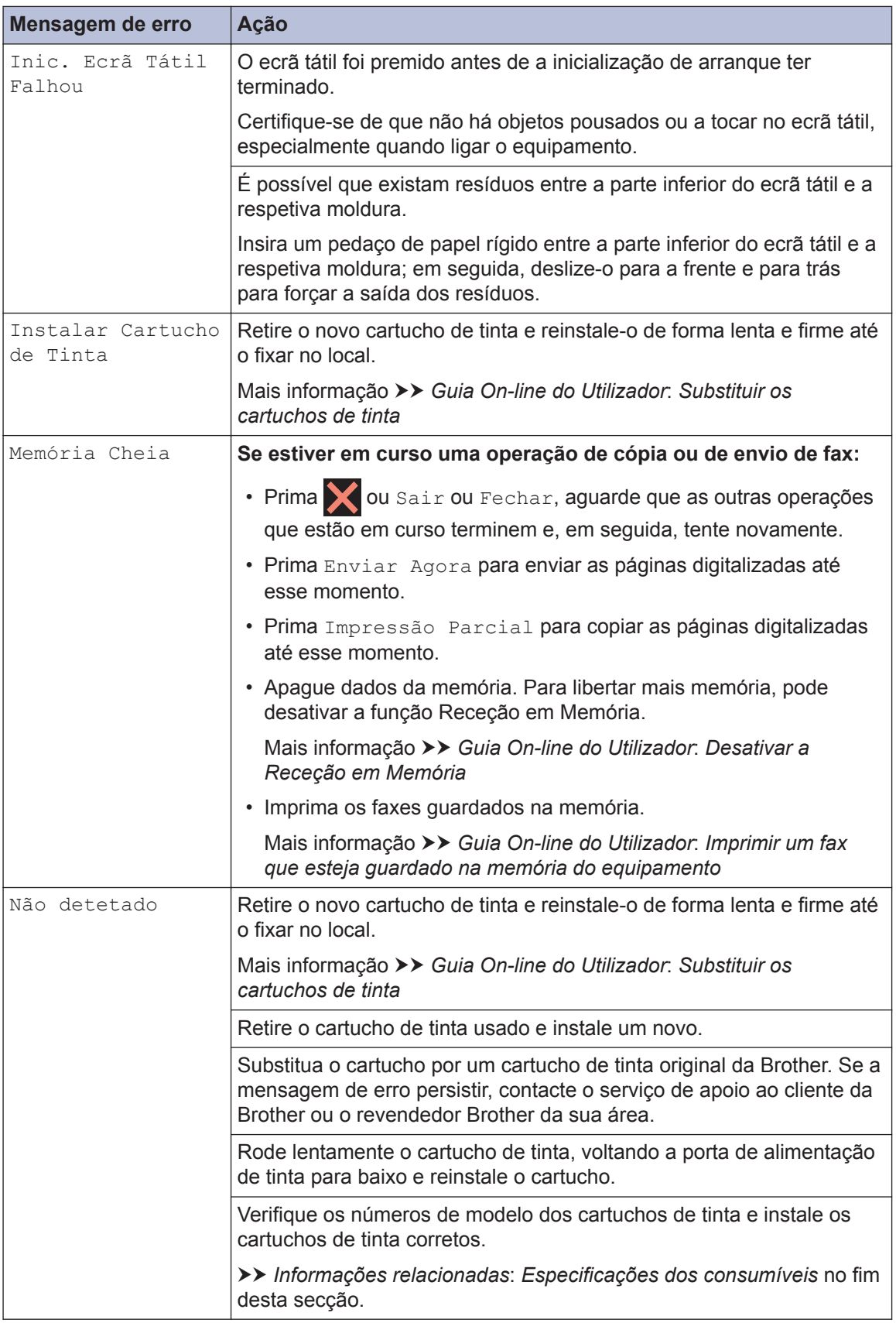

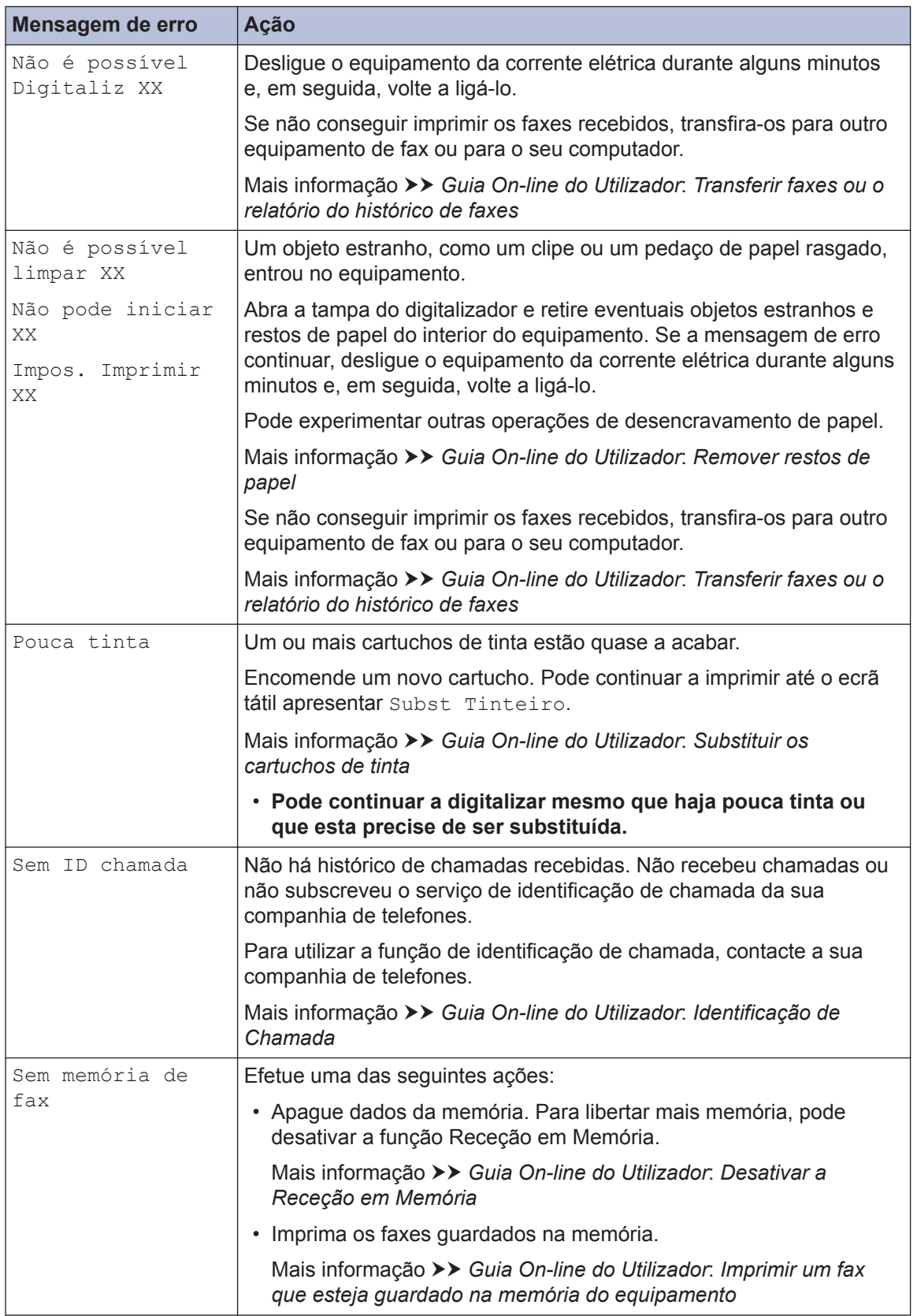

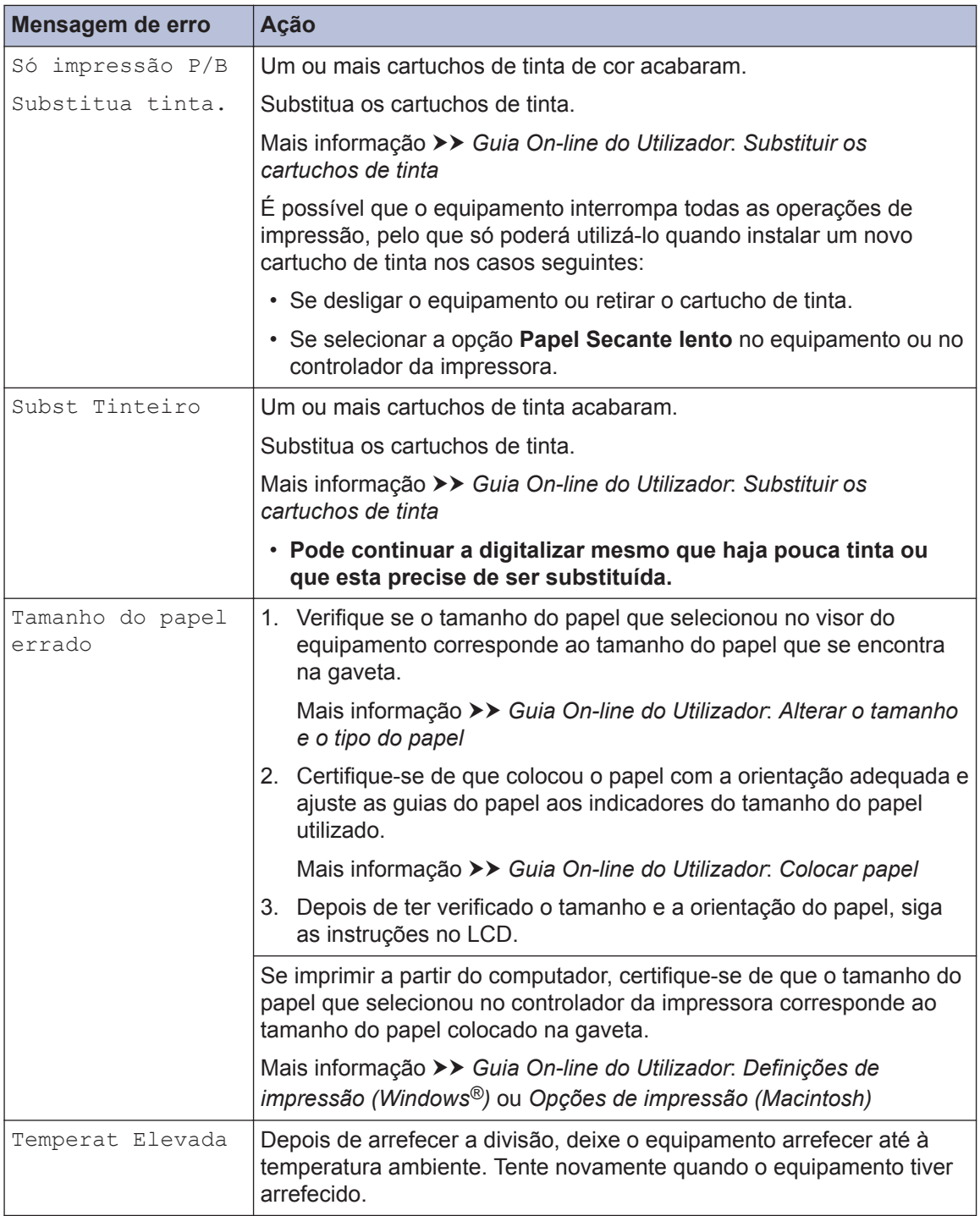

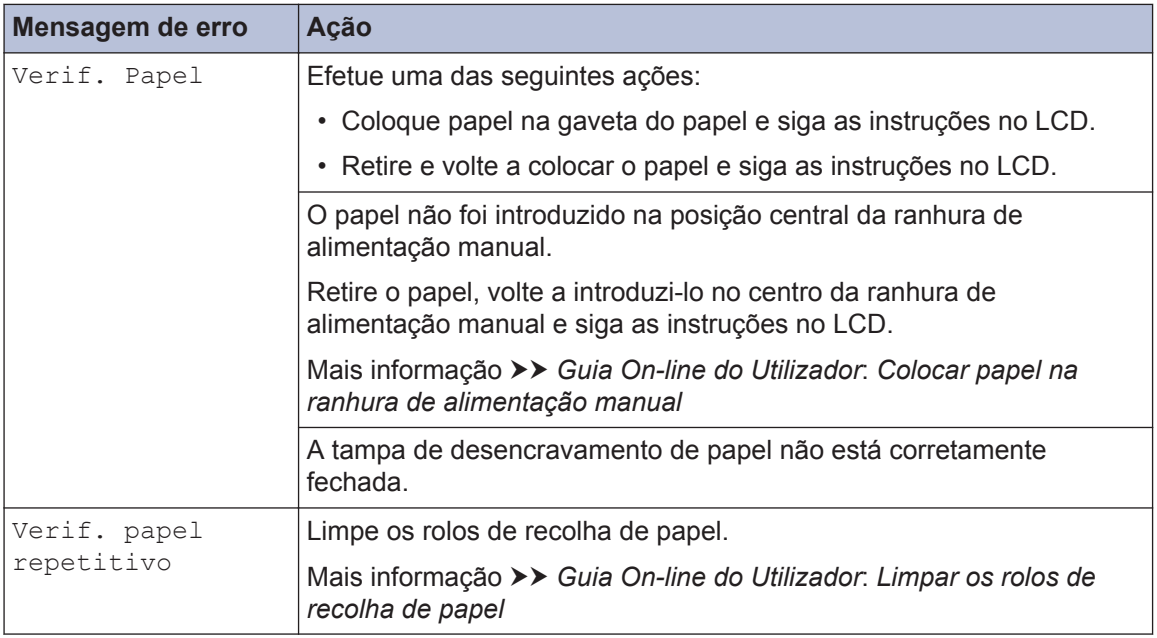

### **Informações relacionadas**

- • [Interferência na linha telefónica/VoIP](#page-15-0) >> página 15
- • [Especificações dos consumíveis](#page-33-0) >> página 33

### **Solução de problemas de configuração de LAN sem fios**

### **Códigos de erro do relatório da LAN sem fios**

Se o relatório da rede local sem fios indicar que a ligação falhou, verifique o código de erro no relatório impresso e consulte as instruções correspondentes na tabela:

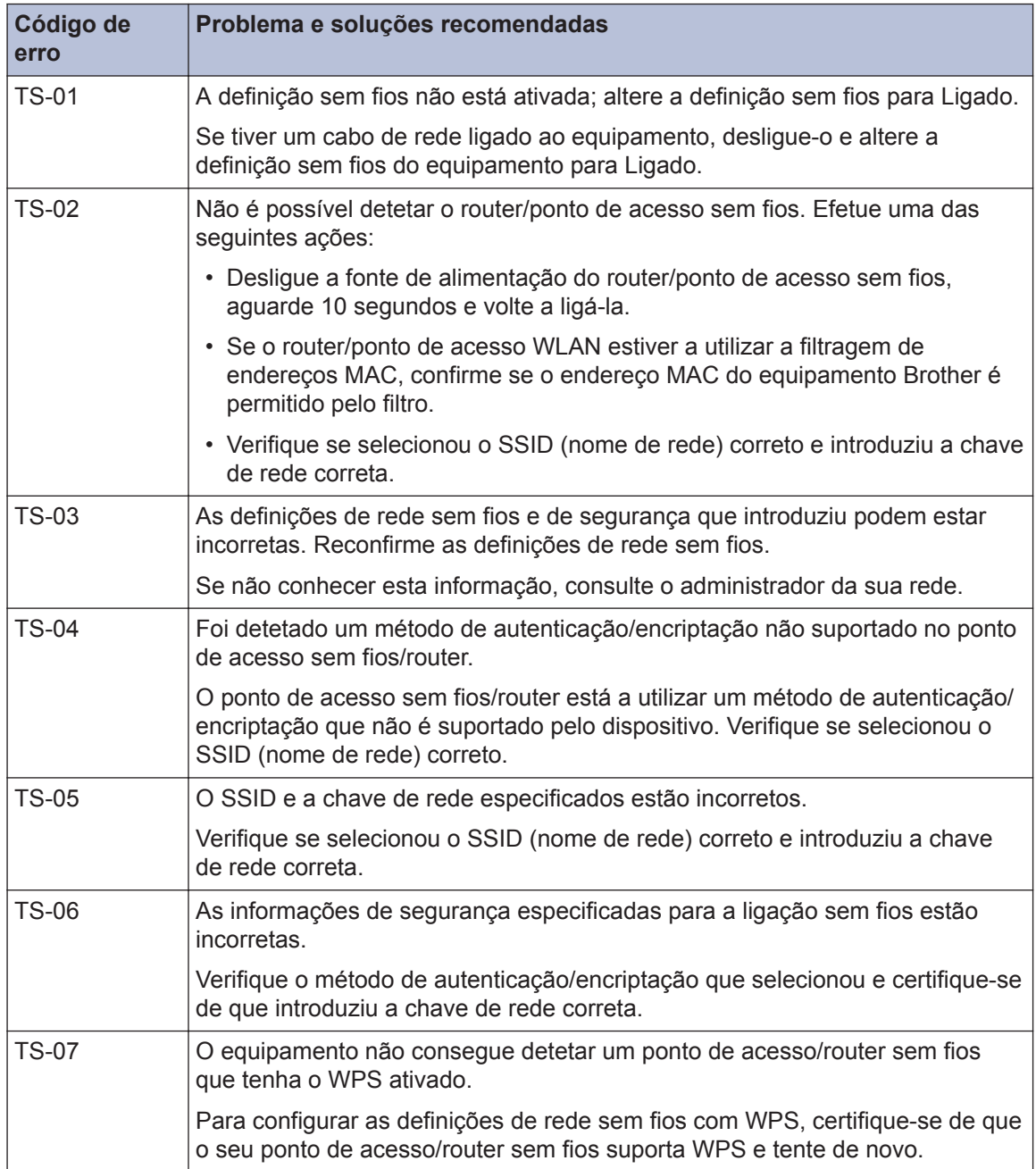

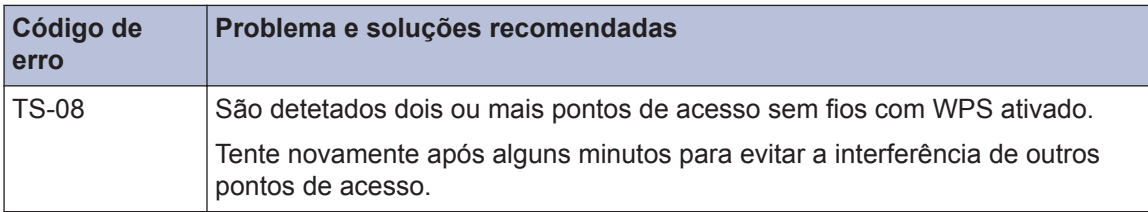

**Anexo**

### **Introduzir texto no equipamento Brother**

**C**

- Os caracteres que estão disponíveis podem diferir em função do país.
- A disposição do teclado pode diferir consoante a função que estiver a definir.

Quando precisar de introduzir texto no equipamento Brother, aparece um teclado no ecrã tátil.

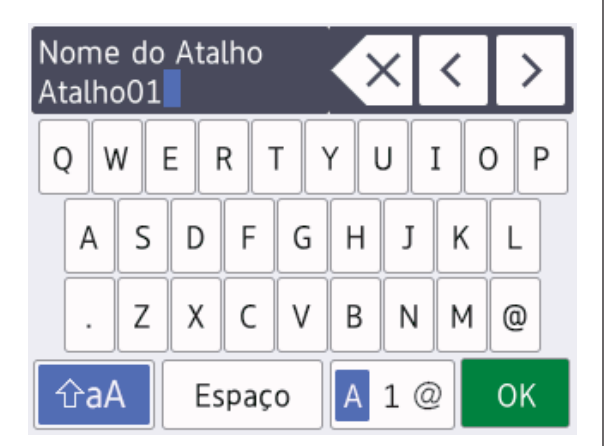

- Prima  $\overline{A}$  1  $\overline{\omega}$  para alternar entre letras, números e caracteres especiais.
- Prima  $\bigcap_{n=1}^{\infty}$   $\bigcap_{n=1}^{\infty}$  para alternar entre letras minúsculas e maiúsculas.
- Para deslocar o cursor para a esquerda ou direita, prima  $\triangleleft$  ou  $\triangleright$ .

#### **Inserir espaços**

• Para introduzir um espaço, prima  $[Espace]$ . Pode também premir  $\blacktriangleright$  para deslocar o cursor.

#### **Efetuar correções**

• Se tiver introduzido um caráter incorreto e quiser alterá-lo, prima ◀ ou ▶ para destacar o caráter incorreto. Prima  $\times$  e, em seguida, introduza o caráter correto.

- Para inserir um caráter, prima < ou b para deslocar o cursor até ao local correto e, em seguida, introduza o caráter.
- $\cdot$  Prima  $\times$  para cada carácter que pretenda apagar ou prima sem soltar

para apagar todos os caracteres.

## **Informações sobre o cumprimento do Regulamento (UE) n.º 801/2013 da Comissão**

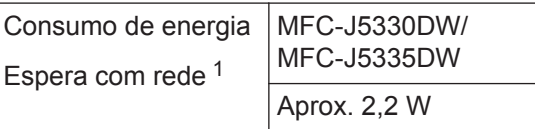

1 Todas as portas de rede ativadas e ligadas

#### **Como ativar/desativar uma rede local sem fios**

Para ligar ou desligar a ligação de rede sem

fios, prima  $\mathbb{N}$  [Definic.] > [Defin.

todas] > [Rede] > [Interface Rede] > [WLAN] ou [LAN com fios].

## <span id="page-33-0"></span>**Especificações dos consumíveis**

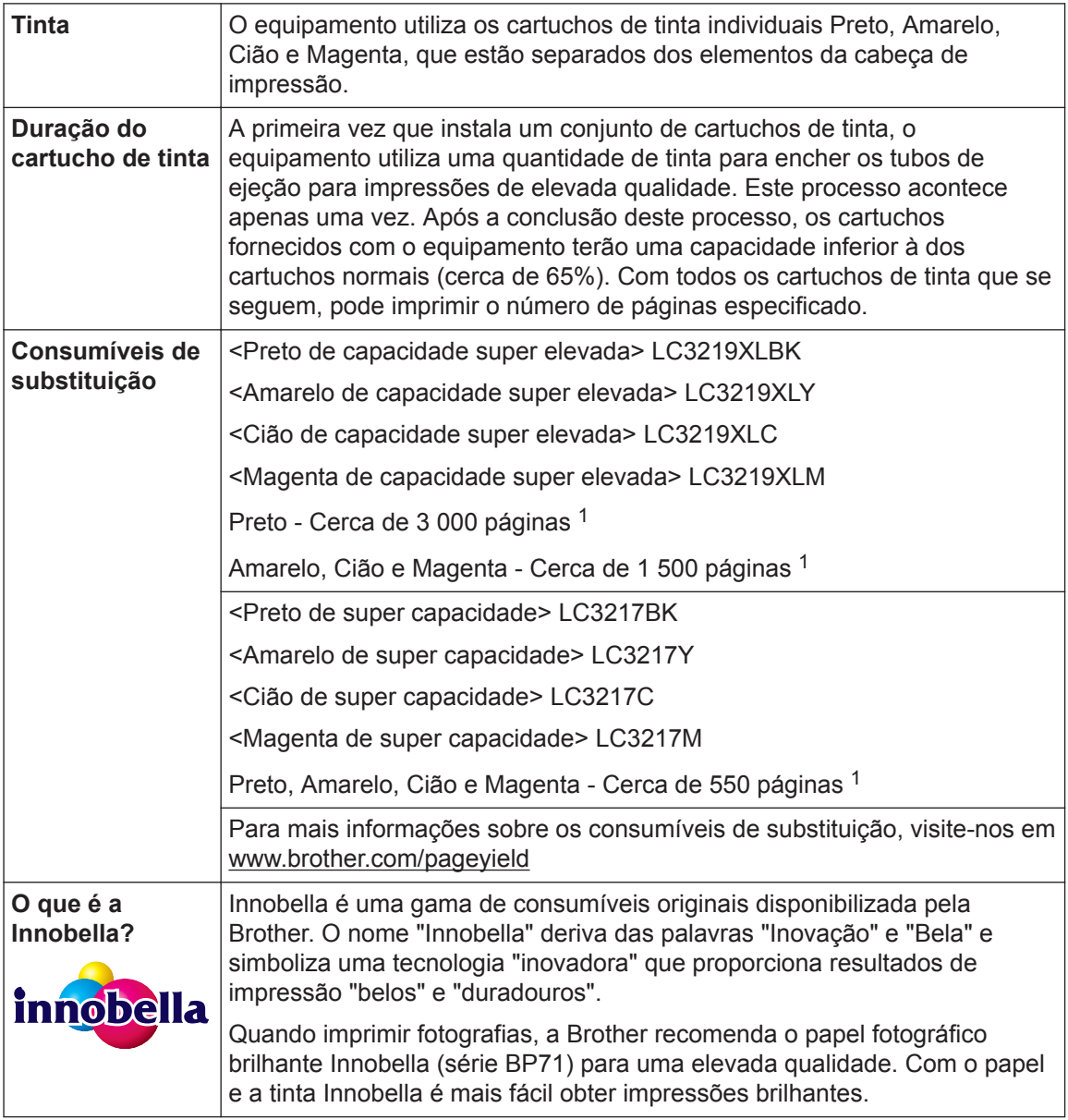

1 A capacidade aproximada dos cartuchos é declarada em conformidade com a ISO/IEC 24711

# **BROTHER**<br>**CREATIVECENTER**

Se utilizar o Windows<sup>®</sup>, clique duas vezes no ícone **Brother Creative Center A** no ambiente

de trabalho para aceder ao nosso sítio Web **GRATUITO**, concebido para ajudar a criar e imprimir facilmente materiais personalizados para utilização profissional e doméstica com fotografias, texto e criatividade.

Os utilizadores de Mac podem aceder ao Brother CreativeCenter através do seguinte endereço: [www.brother.com/creativecenter](http://www.brother.com/creativecenter)

### **Informações relacionadas**

• [Mensagens de erro e de manutenção](#page-23-0) >> página 23

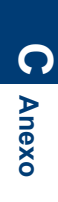

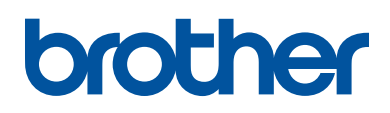

**Visite-nos na World Wide Web [www.brother.com](http://www.brother.com/)**

> Impresso em papel 100% reciclado (excepto a capa)

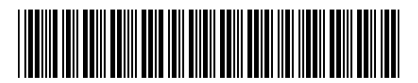

D00G9V001-00 POR Versão 0

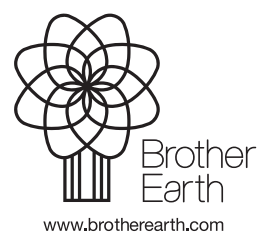